<span id="page-0-0"></span>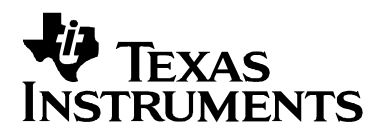

# *User's Guide*

# *eZ430-RF2480 Sensor Monitor*

*SWRU157 2008 Low-Power RF* 

Download from Www.Somanuals.com. All Manuals Search And Download.

# **Contents**

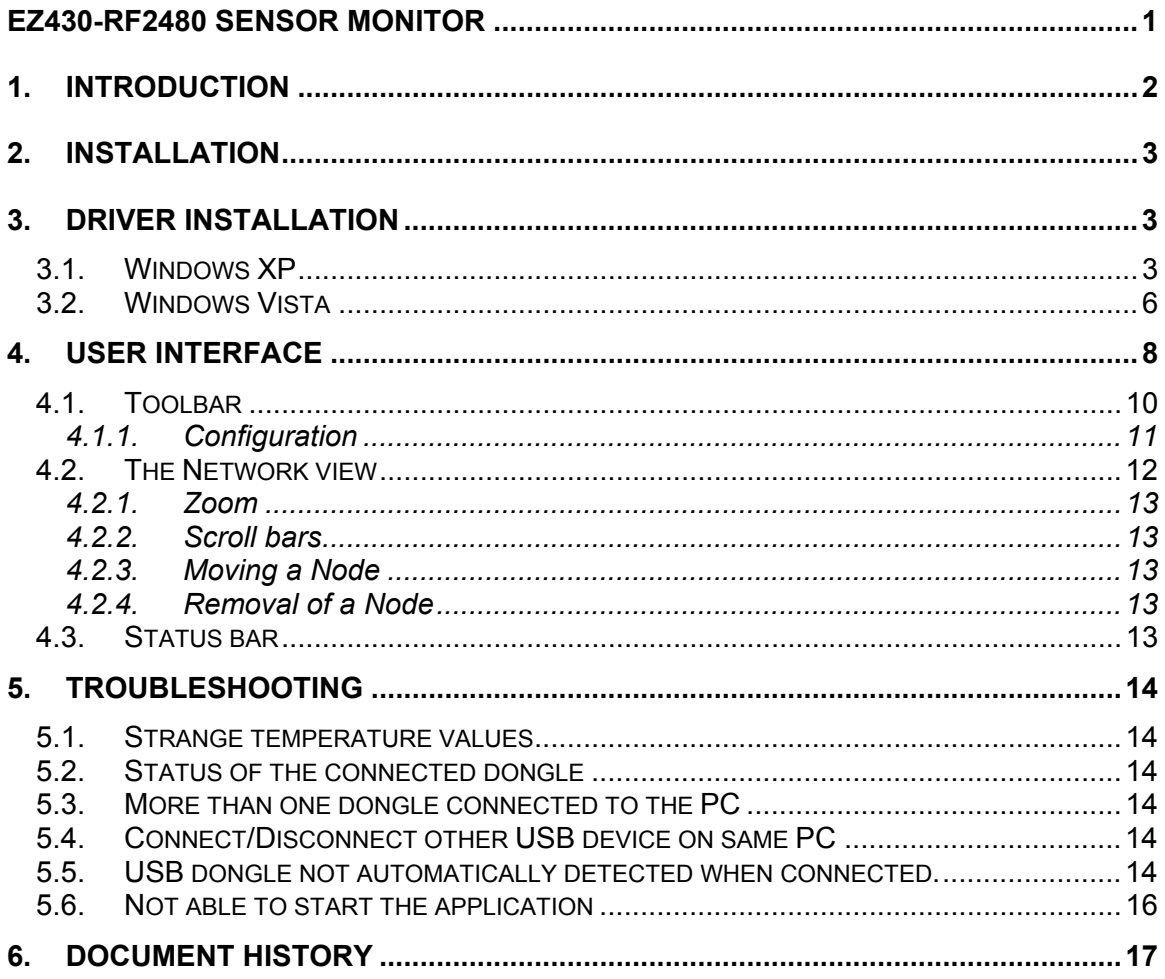

# <span id="page-3-0"></span>**1. Introduction**

eZ430-RF2480 (formerly eZ430-RFZACC06) Sensor Monitor is a PC application that will be used to monitor the sensors in a ZigBee network. The network is formed when setting up the basic out of the box eZ430-RF2480 Demo that includes the ZigBee Accelerator Sample Application (ZASA).

This document will only describe the user interface of the PC application.

Further details about the hardware platform and the ZigBee Accelerator Sample Application (ZASA) can be found on the eZ430-RF2480 Demo kit website at [www.ti.com/eZ430-RF2480](http://www.ti.com/eZ430-RF2480)

# <span id="page-4-0"></span>**2. Installation**

The installation of eZ430-RF2480 Sensor Monitor is very straight forward. Download the zip file from internet and unzip the setup file. Double click on the setup file and follow the instructions.

**Note:** The PC application should be installed before the eZ430-RF2480 dongle is connected to the PC. This is to be sure that the required files for the driver installation are available

# **3. Driver installation**

The PC application will communicate with the eZ430-RF2480 dongle over a virtual COM port. The first time the dongle is connected to the PC, the new HW will be detected and the wizard will appear and ask to install the necessary software. The required "inf" file will be installed when installing the PC application. Please follow the guidelines in this section based on your PC's operating system.

## **3.1. Windows XP**

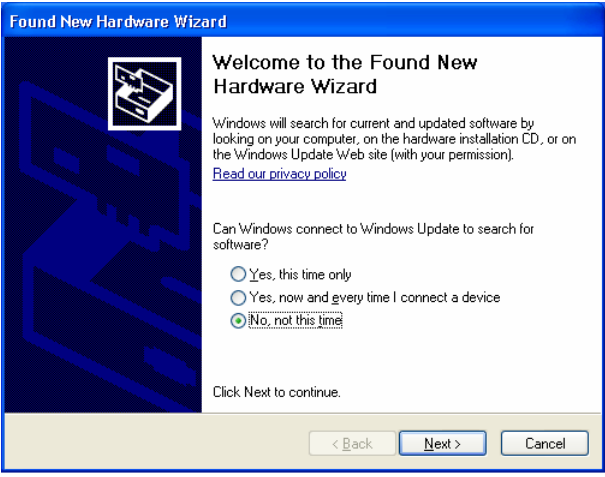

When the dialog box appears, select "No, not this time" and Click next.

Select "Install the software automatically" and click next.

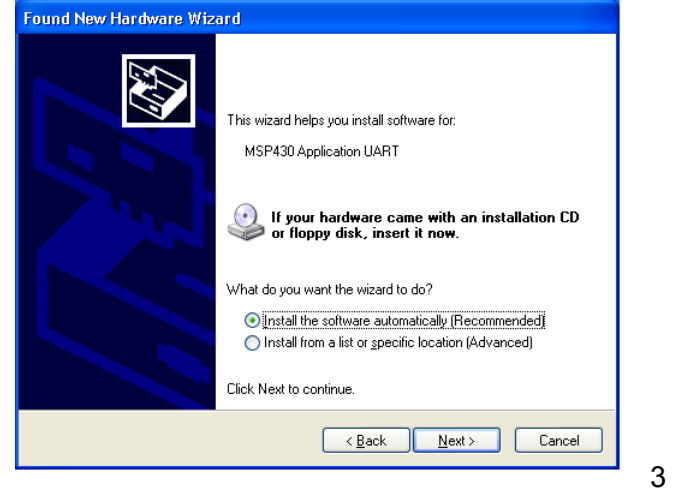

lll

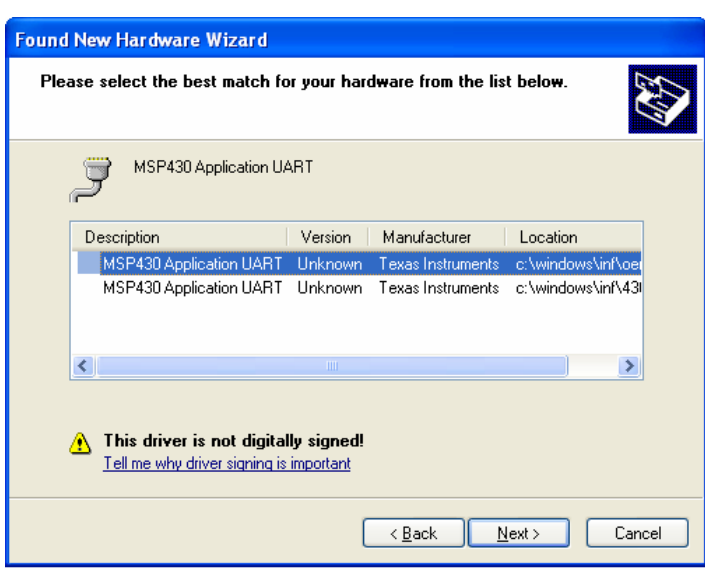

If the IAR kickstart for MSP430 has been installed before this application, it might be that this dialog will pop up and ask the user to select one of the two inf files. Both inf files are equal and it doesn't matter which one that is selected. Either should work fine.

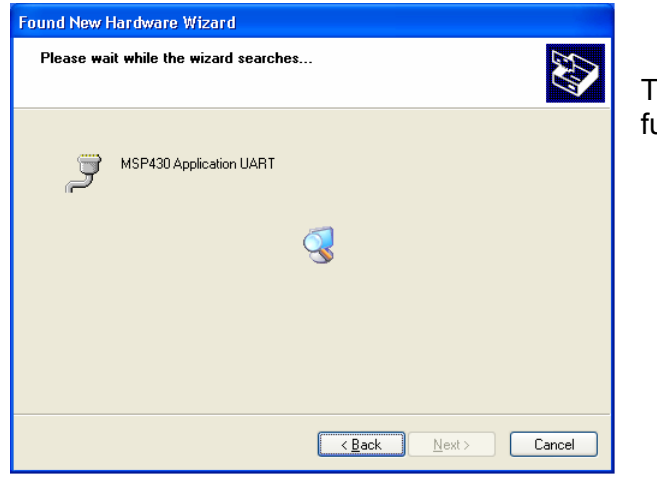

he installation will start without any **urther selections.** 

If this warning appears, the option "Continue Anyway" must be selected in order to install the driver.

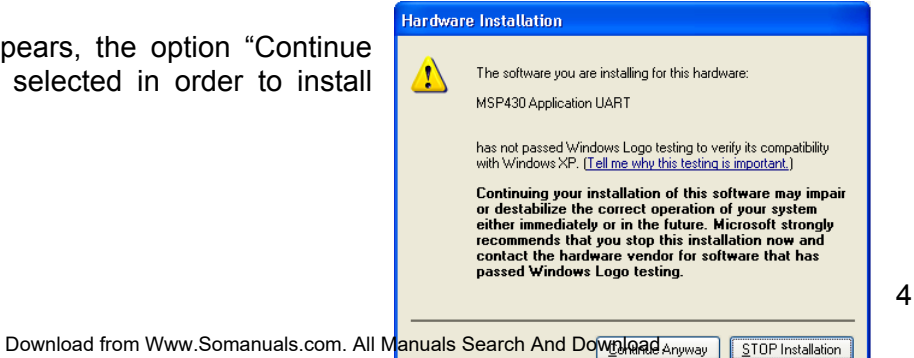

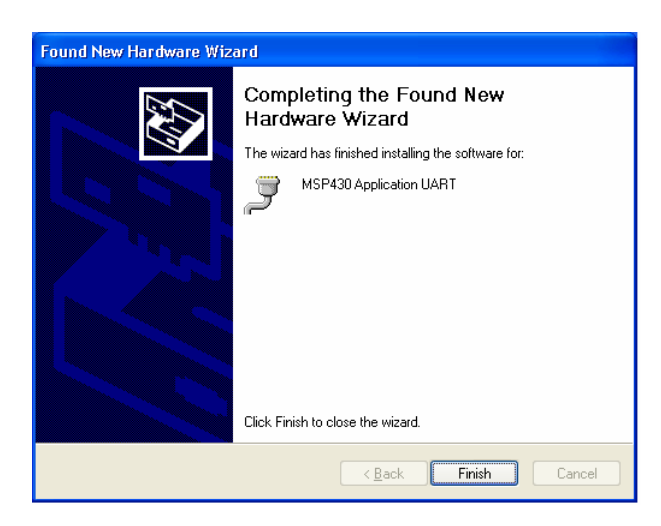

This dialog will be shown when everything has been successfully installed.

Click Finish to close the wizard.

#### <span id="page-7-0"></span>**3.2. Windows Vista**

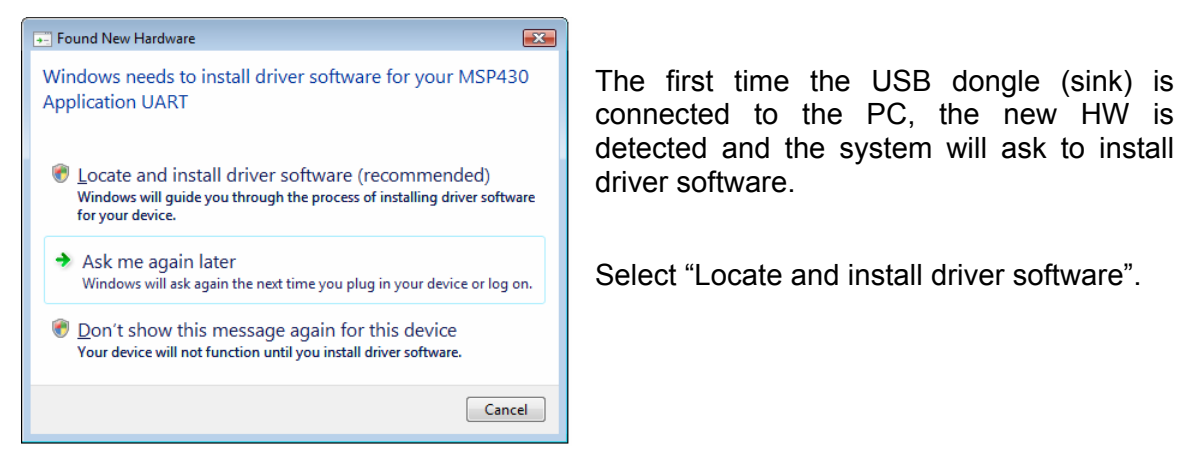

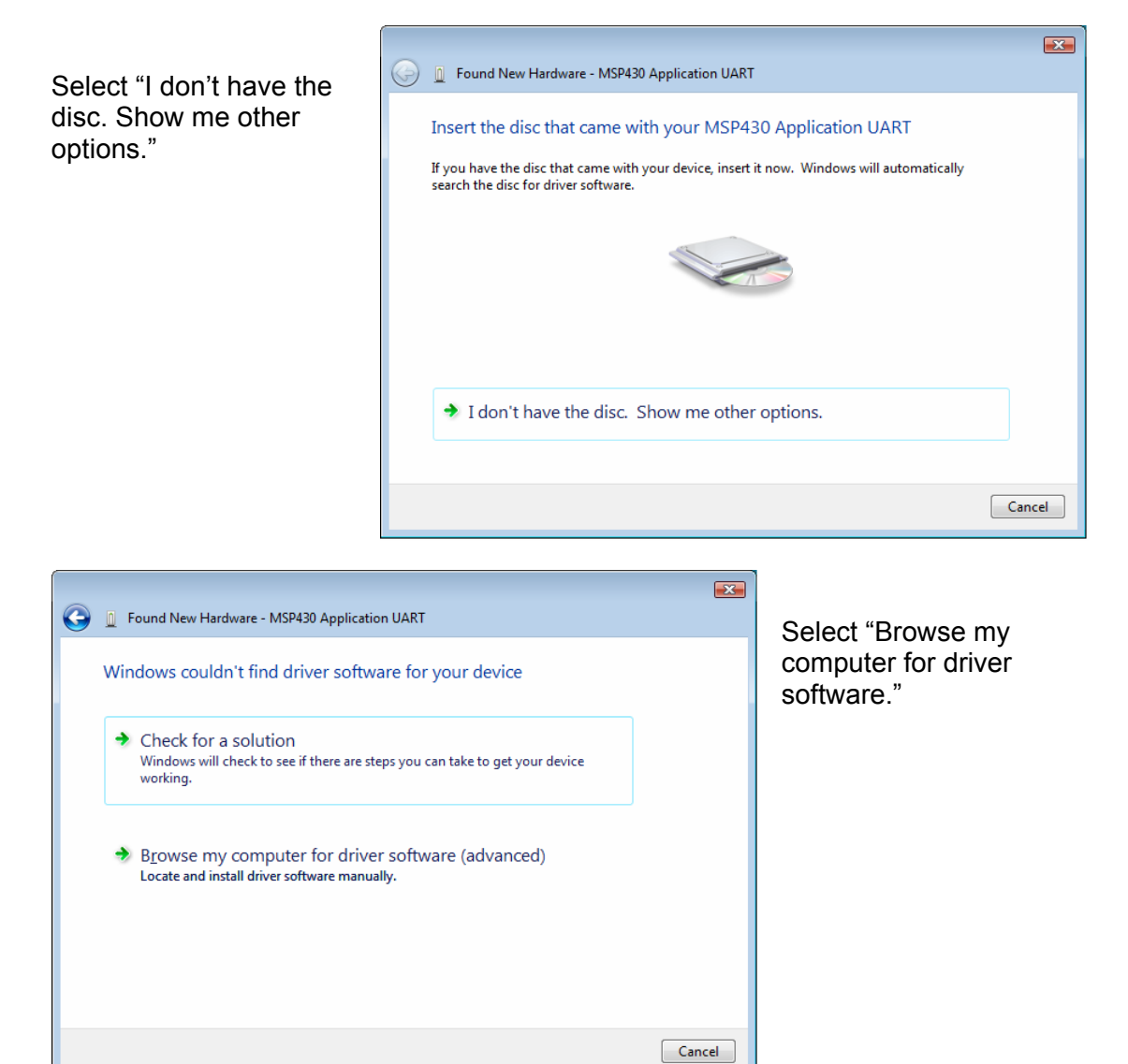

The required "inf" file will be installed together with the application. Browse to the directory of the application and select the sub directory "Drivers".

Click Next to continue.

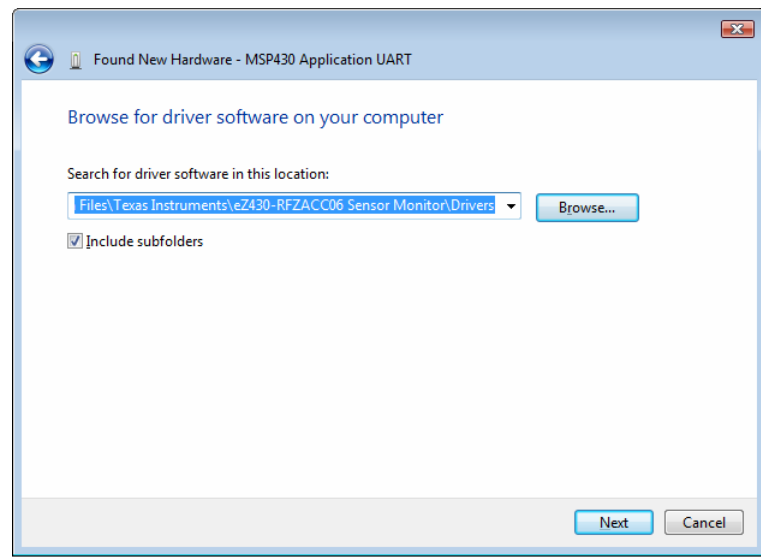

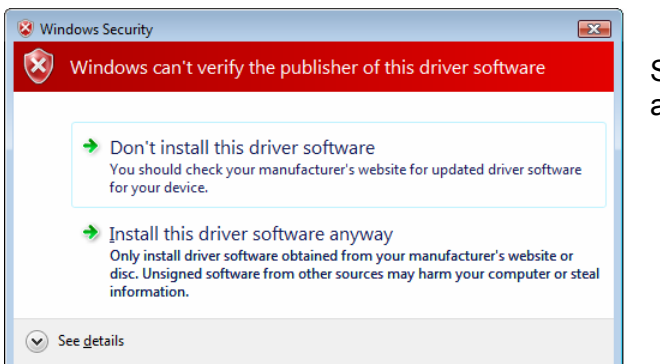

Select "Install this driver software anyway"

At the end the software should be successfully installed.

Click Close to end the installation.

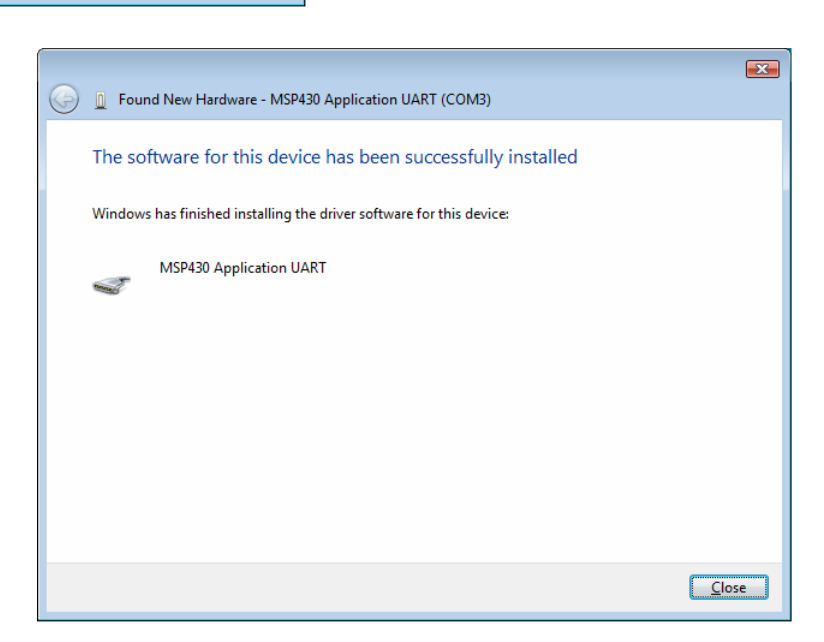

# <span id="page-9-0"></span>**4. User Interface**

The user interface is developed to be as simple as possible with only a few buttons and input fields. In fact, the user does not need to interact with the user interface in order to run the application. When the eZ430-RF2480 dongle is connected to the PC, the application will search for an applicable COM port and start reading if a connection is successfully established.

Below is a screenshot showing a ZigBee Coordinator, Router and End Device where the Coordinator is operating as a data Sink and all remaining devices are operating as data Sources.

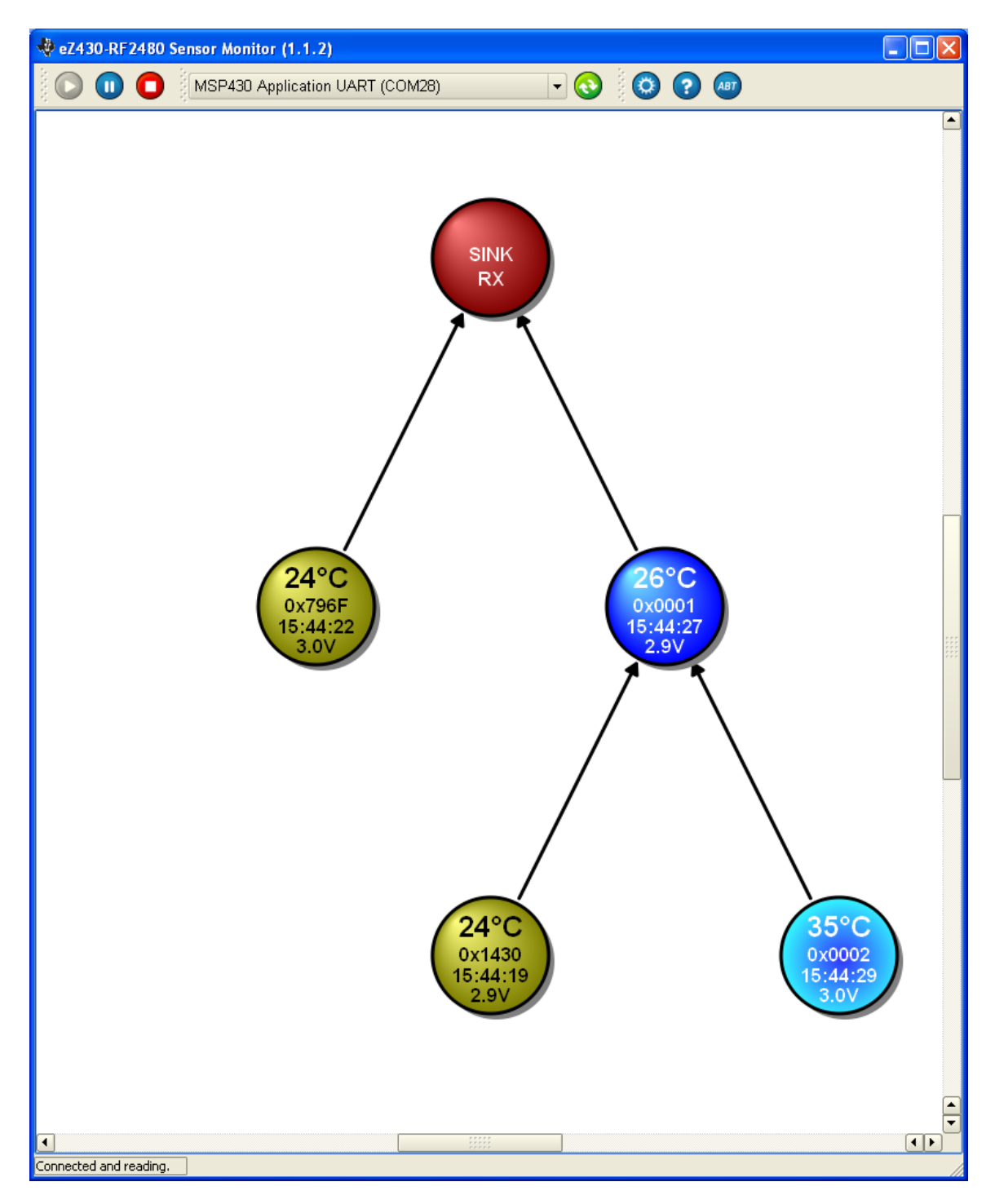

*Figure 1: Screenshot of the eZ430-RF2480 Sensor Monitor* 

#### <span id="page-11-0"></span>**4.1. Toolbar**

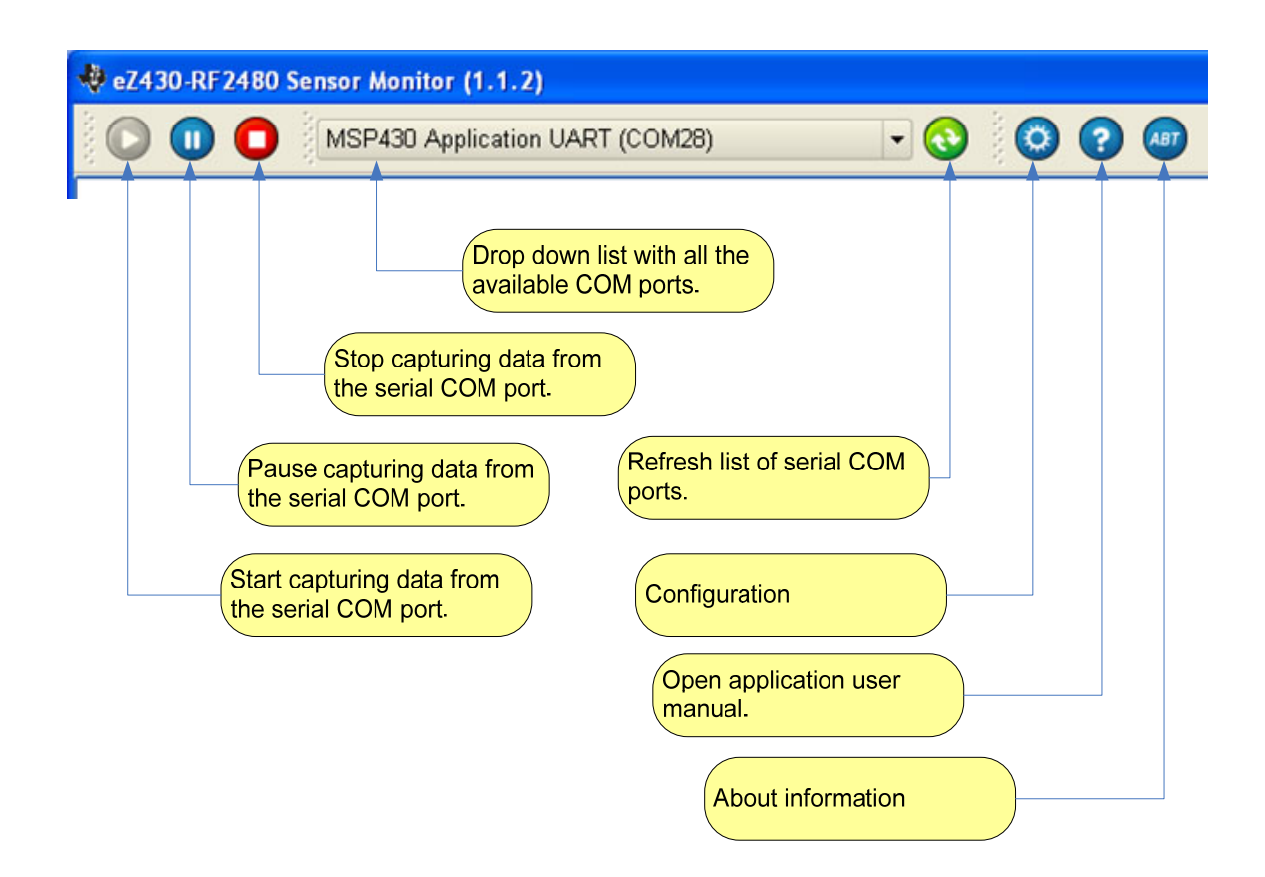

The list of available COM ports will automatically be updated when the eZ430-RF2480 dongle is connected or disconnected. It is also possible to force refresh of the list by clicking on the green "refresh" button  $\heartsuit$ .

If the applicable COM port can be found when "refresh" has been clicked, the application will automatically try to capture data from the COM port. If communication is successfully established, the "capture" button  $\bigcup$  will be disabled and both the "Pause capture" button  $\Box$  and the "Stop capture" button  $\Box$  will be enabled. If more than one device with the applicable COM port is connected to the PC, it could be that wrong COM port gets selected. In this case the first port in the list will be selected. If this was not the intended device to connect to, the appropriate COM port must be selected manually.

Using the "Stop capture" button will cause the nodes on display to be removed from the screen once the "Start capture" button is clicked. This differs from the "Pause capture" button which will maintain the nodes on the screen when the "Start capture" button is clicked.

The user manual is a pdf file that can be opened by clicking on the "help" button  $\mathbf{\Omega}$ .

<span id="page-12-0"></span>The "About" button **can be clicked to obtain a summary of this application.** 

### **4.1.1. Configuration**

Click on the "Configuration" button  $\bullet$  and the settings dialog will appear.

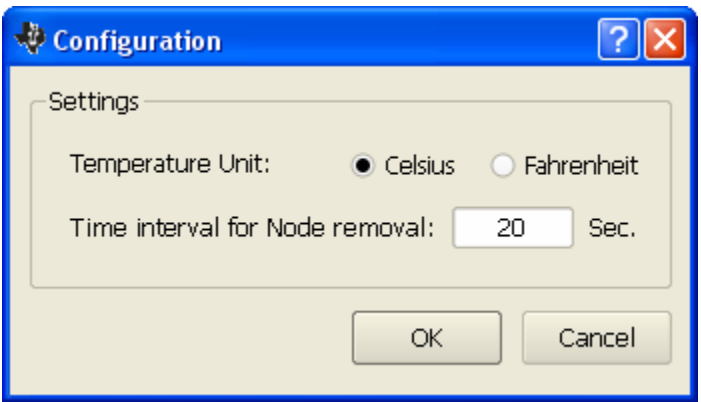

Temperature unit

Celsius or Fahrenheit can be selected.

#### Time interval

The timestamp of each node will be checked regularly to see if any message has been received within the given time interval. If the elapsed time is longer than specified, the Node will be removed from the screen.

#### <span id="page-13-0"></span>**4.2. The Network view**

The PC demo will always display one node on the top of the screen, the Sink. Below the Sink the presence of additional network nodes will be displayed as they are detected. The status of the depicted nodes are described below.

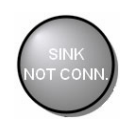

Sink node not connected to the PC.

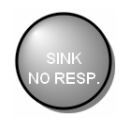

An attempt to read from the COM port has been made, but no response received.

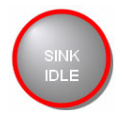

Sink node connected to the PC but reading from the COM port is not active.

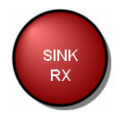

Sink node connected to the PC and reading from the COM port. The difference with a Sink not connected to the PC can be seen from the black and white outline.

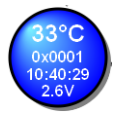

A combined router and source node in the network. The short address, temperature, voltage and a timestamp is shown within the node. The timestamp is from the last message received from the node.

The node will blink each time a message is received by the connected Sink node.

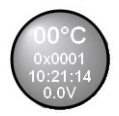

A dummy router. If we don't receive any message from a router within the configured time interval, it can be assumed that the node is out of service. However, if the node has child nodes that are still alive, the node will not be removed, it will be changed to a "dummy router".

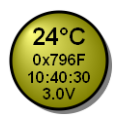

Source node with information about the short address, temperature, voltage and a timestamp from when the last message was received from this node.

The source node will blink each time a message is received by the connected Sink node.

<span id="page-14-0"></span>The meaning of each node is also shown if the mouse is held over the node for more than a second.

**Note:** The Nodes are connected with arrows to show the relationship between parent and child nodes based on the CSKIP addressing scheme. This relationship is with respect to addressing, and does not necessarily reflect the path taken for routing messages between a source and the sink.

#### **4.2.1. Zoom**

The user can zoom in and out of the network view by using the wheel on the mouse or by clicking on the "+" or "-" buttons. The focus for zooming in and out will be based on the location of the mouse pointer.

#### **4.2.2. Scroll bars**

The Horizontal and Vertical scroll bars can be used to navigate the network. If the Network view is zoomed out far enough to make the outline of the rectangular background visible, the scroll bar will disappear.

#### **4.2.3. Moving a Node**

The nodes can be moved around with the mouse. To move a node, click and hold the left mouse button while pointing to the node. Hold the left mouse button and drag the node to the required position. Release the left mouse button when the node is in the desired position.

#### **4.2.4. Removal of a Node**

A node will be removed from the screen if no message has been received within the time interval given in the settings dialog.

#### **4.3. Status bar**

The status bar will reflect the status of the connected dongle. If not connected, it will simply say "Disconnected".

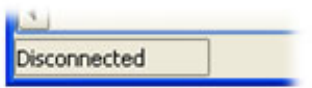

# <span id="page-15-0"></span>**5. Troubleshooting**

#### **5.1. Strange temperature values**

If the temperature is much different from the expected value, this is because the temperature sensor is not calibrated.

#### **5.2. Status of the connected dongle**

It is possible for the status of the connected dongle to get out of synchronization if the dongle gets disconnected and connected rapidly without any delay in between. In this case the start/stop capturing data should be used manually to get the capture operational again.

#### **5.3. More than one dongle connected to the PC**

If more than one dongle is connected to the PC, make sure that the correct dongle is selected in the list of COM ports.

#### **5.4. Connect/Disconnect other USB device on same PC**

If any USB device is connected or disconnected while the eZ430-RF2480 dongle is connected and Capture data is active, the capture of data could get deactivated. In this case the Capture must be re-activated manually.

#### **5.5. USB dongle not automatically detected when connected.**

If the eZ430-RF2480 dongle is not automatically detected, try to remove the dongle and to connect it again. The system could be a bit slow on handling the detection of the dongle being attached or unattached so don't do this too fast.

It is also recommended to first start the PC application and then to plug-in the eZ430- RF2480 dongle.

It is also possible to manually select the COM port from the drop down list. Search for device starting with "MSP430…" and select this one. Then push the "capture" button to establish the communication.

If still no success, it is time to check the device in the device manager. If the device drivers have been successfully installed, there should be one Composite USB device and one serial COM port.

Correctly installed devices should look like the screen shot below.

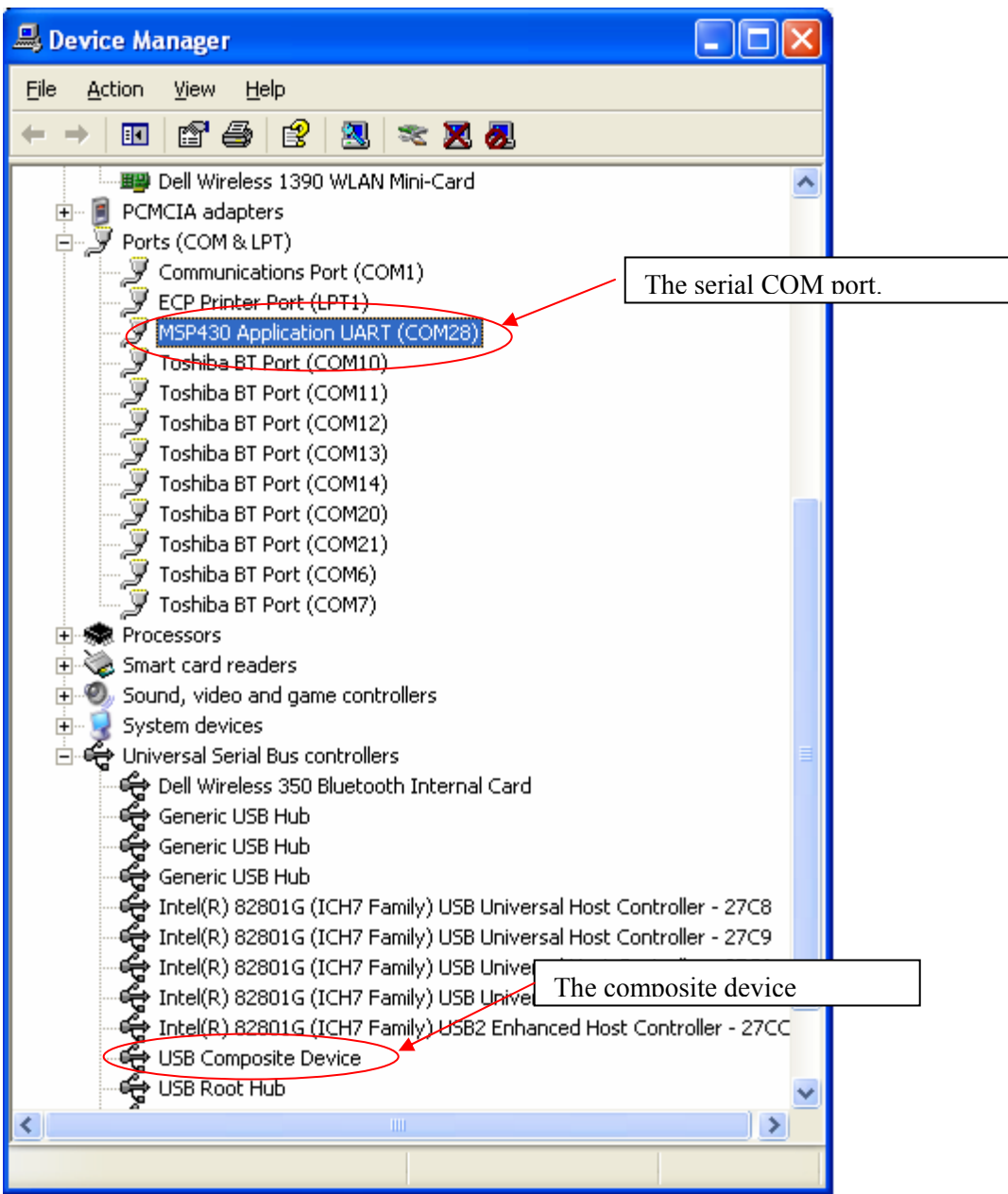

When the eZ430-RF2480 is removed, these device drivers should disappear from the view in the Device Manager. If they don't disappear, a restart of the PC will be necessary.

Check that the "MSP430" device is available in the drop down list of available COM ports.

#### <span id="page-17-0"></span>**5.6. Not able to start the application**

If an error message about missing the **msvcp80.dll** is received, or the error message shown below appears when attempting to start the application, you may be required to install an additional package from Microsoft.

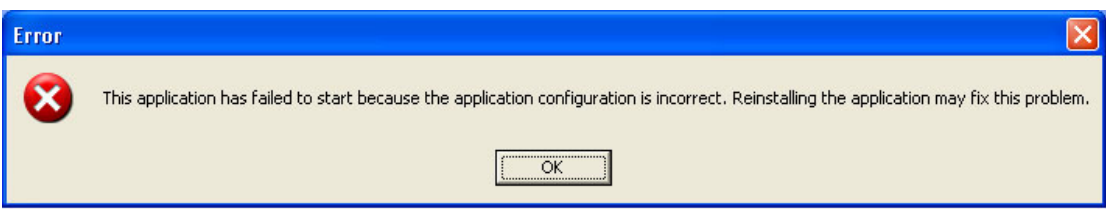

The package contains some additional runtime components needed by applications developed with Visual C++. To resolve this problem, download the file vcredist\_x86.exe from the URL below and install the package.

[http://www.microsoft.com/Downloads/details.aspx?FamilyID=32bc1bee-a3f9-4c13-9c99-](http://www.microsoft.com/Downloads/details.aspx?FamilyID=32bc1bee-a3f9-4c13-9c99-220b62a191ee&displaylang=en) [220b62a191ee&displaylang=en](http://www.microsoft.com/Downloads/details.aspx?FamilyID=32bc1bee-a3f9-4c13-9c99-220b62a191ee&displaylang=en)

# <span id="page-18-0"></span>**6. Document History**

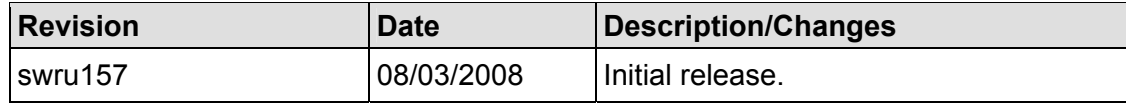

#### **IMPORTANT NOTICE**

Texas Instruments Incorporated and its subsidiaries (TI) reserve the right to make corrections, modifications, enhancements, improvements,and other changes to its products and services at any time and to discontinue any product or service without notice. Customers shouldobtain the latest relevant information before placing orders and should verify that such information is current and complete. All products aresold subject to TI's terms and conditions of sale supplied at the time of order acknowledgment.

TI warrants performance of its hardware products to the specifications applicable at the time of sale in accordance with TI's standardwarranty. Testing and other quality control techniques are used to the extent TI deems necessary to support this warranty. Except wheremandated by government requirements, testing of all parameters of each product is not necessarily performed.

TI assumes no liability for applications assistance or customer product design. Customers are responsible for their products andapplications using TI components. To minimize the risks associated with customer products and applications, customers should provideadequate design and operating safeguards.

TI does not warrant or represent that any license, either express or implied, is granted under any TI patent right, copyright, mask work right,or other TI intellectual property right relating to any combination, machine, or process in which TI products or services are used. Information published by TI regarding third-party products or services does not constitute a license from TI to use such products or services or a warranty or endorsement thereof. Use of such information may require a license from a third party under the patents or other intellectual property of the third party, or a license from TI under the patents or other intellectual property of TI.

Reproduction of TI information in TI data books or data sheets is permissible only if reproduction is without alteration and is accompanied by all associated warranties, conditions, limitations, and notices. Reproduction of this information with alteration is an unfair and deceptive business practice. TI is not responsible or liable for such altered documentation. Information of third parties may be subject to additional restrictions.

Resale of TI products or services with statements different from or beyond the parameters stated by TI for that product or service voids all express and any implied warranties for the associated TI product or service and is an unfair and deceptive business practice. TI is not responsible or liable for any such statements.

TI products are not authorized for use in safety-critical applications (such as life support) where a failure of the TI product would reasonably be expected to cause severe personal injury or death, unless officers of the parties have executed an agreement specifically governing such use. Buyers represent that they have all necessary expertise in the safety and regulatory ramifications of their applications, and acknowledge and agree that they are solely responsible for all legal, regulatory and safety-related requirements concerning their products and any use of TI products in such safety-critical applications, notwithstanding any applications-related information or support that may be provided by TI. Further, Buyers must fully indemnify TI and its representatives against any damages arising out of the use of TI products in such safetycritical applications.

TI products are neither designed nor intended for use in military/aerospace applications or environments unless the TI products are specifically designated by TI as military-grade or "enhanced plastic." Only products designated by TI as military-grade meet military specifications. Buyers acknowledge and agree that any such use of TI products which TI has not designated as military-grade is solely at the Buyer's risk, and that they are solely responsible for compliance with all legal and regulatory requirements in connection with such use.

TI products are neither designed nor intended for use in automotive applications or environments unless the specific TI products are designated by TI as compliant with ISO/TS 16949 requirements. Buyers acknowledge and agree that, if they use any non-designated products in automotive applications, TI will not be responsible for any failure to meet such requirements.

Following are URLs where you can obtain information on other Texas Instruments products and application solutions:

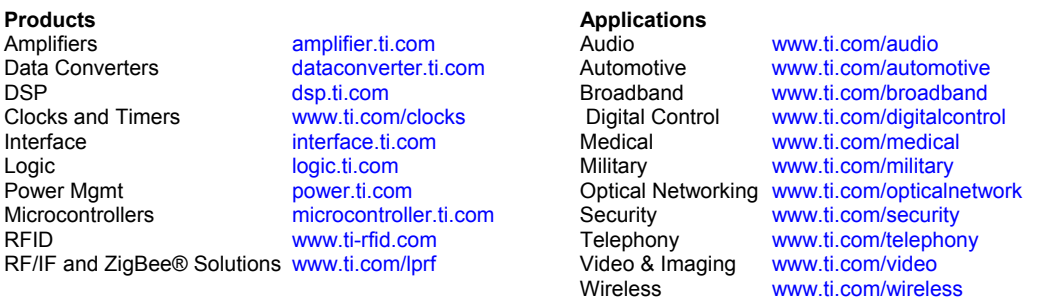

Mailing Address: Texas Instruments, Post Office Box 655303, Dallas, Texas 75265 Copyright 2008, Texas Instruments Incorporated

Free Manuals Download Website [http://myh66.com](http://myh66.com/) [http://usermanuals.us](http://usermanuals.us/) [http://www.somanuals.com](http://www.somanuals.com/) [http://www.4manuals.cc](http://www.4manuals.cc/) [http://www.manual-lib.com](http://www.manual-lib.com/) [http://www.404manual.com](http://www.404manual.com/) [http://www.luxmanual.com](http://www.luxmanual.com/) [http://aubethermostatmanual.com](http://aubethermostatmanual.com/) Golf course search by state [http://golfingnear.com](http://www.golfingnear.com/)

Email search by domain

[http://emailbydomain.com](http://emailbydomain.com/) Auto manuals search

[http://auto.somanuals.com](http://auto.somanuals.com/) TV manuals search

[http://tv.somanuals.com](http://tv.somanuals.com/)